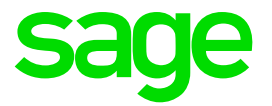

# **Release Notes 5.0b**

## Sage 200c

May 2018

### **Table of Contents**

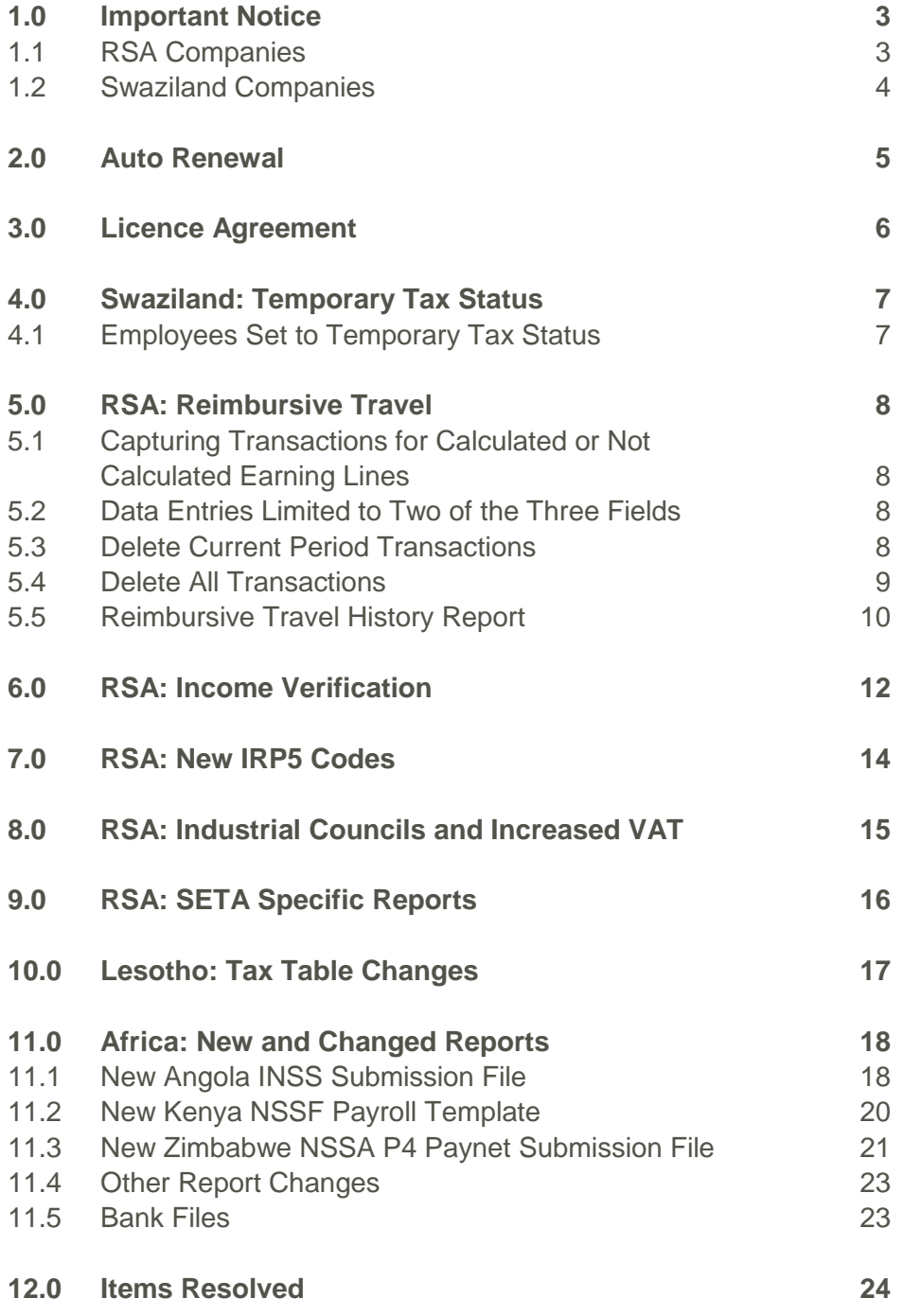

### <span id="page-2-0"></span>**1.0 Important Notice**

#### <span id="page-2-1"></span>**1.1 RSA Companies**

When you access a company set up for Tax Country RSA, the following Important Notice will be displayed concerning validations on the Reimbursive Travel Transactions (RT) Screen:

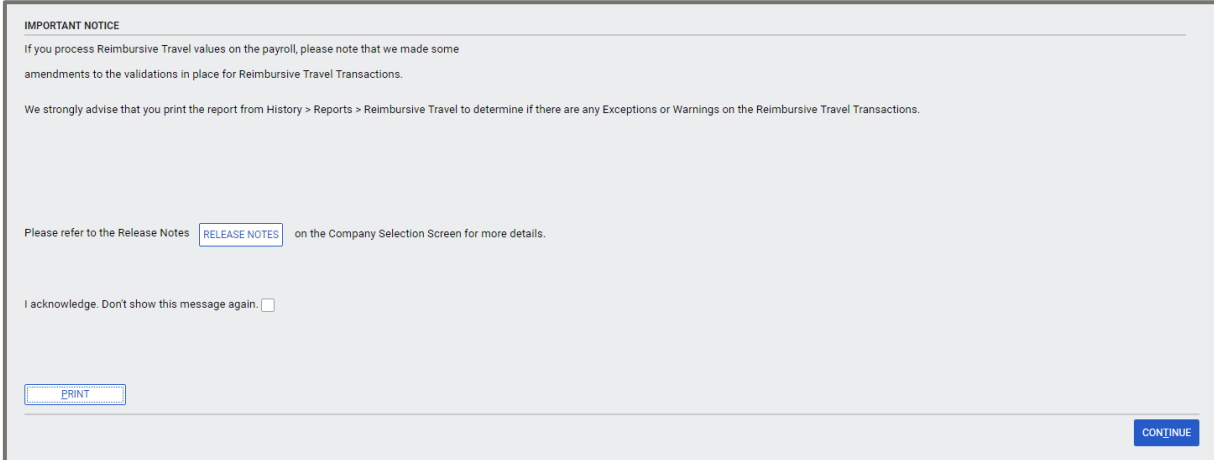

Please follow the instructions to determine whether any employees have Reimbursive Travel Exceptions and make the necessary amendments to ensure they are taxed correctly.

The <Print> button allows you to print this screen for easy reference. This message will continue to appear until you tick that you have acknowledged the message. This action will be recorded on the Audit Trail.

#### <span id="page-3-0"></span>**1.2 Swaziland Companies**

When you access a company set up for Tax Country Swaziland, the following Important Notice will be displayed concerning changes to Employees with a Temporary Tax Status:

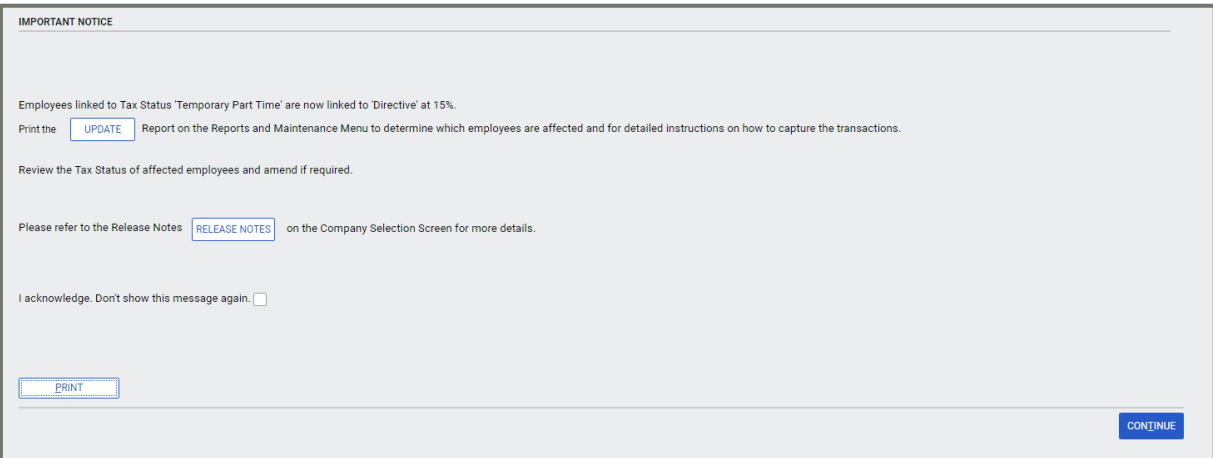

The <Print> button allows you to print this screen for easy reference. This message will continue to appear until you tick that you have acknowledged the message. This action will be recorded on the Audit Trail.

### <span id="page-4-0"></span>**2.0 Auto Renewal**

As from Release 5.0b, if you are connected to the internet and make use of Connected Services, you will no longer have to update your Software Renewal Date by clicking on the <Renewal> button.

When you access your payroll for the first time for the day, a check will be done by Connected Services to determine whether there is a Renewal Code available for your Site Code. If there is a new code, it will automatically update your system.

If this process does not take place automatically due to internet connection issues, you can still, as in the past, click on the <Renewal> button and enter the Site Code.

### <span id="page-5-0"></span>**3.0 Licence Agreement**

The Licence Agreement has been revised and is included in the latest software.

You can access the Licence Agreement from the Company Listing Screen > Help > Licence Agreement.

Please Note: We recommend that you read through the Licence Agreement to familiarise yourself with its content.

### <span id="page-6-0"></span>**4.0 Swaziland: Temporary Tax Status**

#### <span id="page-6-1"></span>**4.1 Employees Set to Temporary Tax Status**

In Swaziland companies, it has come to our attention that Employees with a Temporary Tax Status, are calculating Tax at a fixed rate of 15%. This is incorrect.

The tax should calculate according to the normal Tax Tables and the Tax Rebates should be ignored.

When you installed Release 5.0b, Employees linked to Tax Status 'Temporary / Part Time' were changed to 'Directive' at 15%.

Please Note: This is to prevent a sudden change to the usual tax that is deducted for this employee.

Print the <Update> Report on the Reports and Maintenance Menu to determine which employees are affected.

Please Note: Ensure that you review the Employee Tax Status of each listed employee and amend if required.

### <span id="page-7-0"></span>**5.0 RSA: Reimbursive Travel**

It came to our attention that clients are capturing Reimbursive Travel Transactions incorrectly, resulting in scenario's where there are Taxable or Non-Taxable values without YTD+ Values on the Payslip.

To streamline the process and to ensure that Tax is always calculated correctly, additional validations have been added to this process.

Please Note: Please consult Release Notes 5.0a for a detailed explanation of Reimbursive Travel.

#### <span id="page-7-1"></span>**5.1 Capturing Transactions for Calculated or Not Calculated Earning Lines**

It is no longer possible to enter a negative Rate per Kilometre when:

- Capturing a travel transaction on the Payslip Screen
- Entering a Reimbursive Travel Batch Transaction
- Importing a Reimbursive Travel Batch

#### <span id="page-7-2"></span>**5.2 Data Entries Limited to Two of the Three Fields**

The entry fields are Compensation Rate, Km and Total. You could enter all three of these fields.

As from Release 5.0b, once you have entered two of the three fields, you will be stopped from adding the third field, in the following scenarios:

- Capturing a travel transaction on the Payslip Screen
- Entering a Reimbursive Travel Batch Transaction
- Importing a Reimbursive Travel Batch

#### <span id="page-7-3"></span>**5.3 Delete Current Period Transactions**

As from this Release it will be possible for you to delete transactions for the Current Pay Period.

Click on the applicable Earning Line so that the Reimbursive Travel Line Subscreen opens.

A message at the bottom of the screen informs you that you must double click on the Transaction that you want to delete.

A screen question will confirm your request.

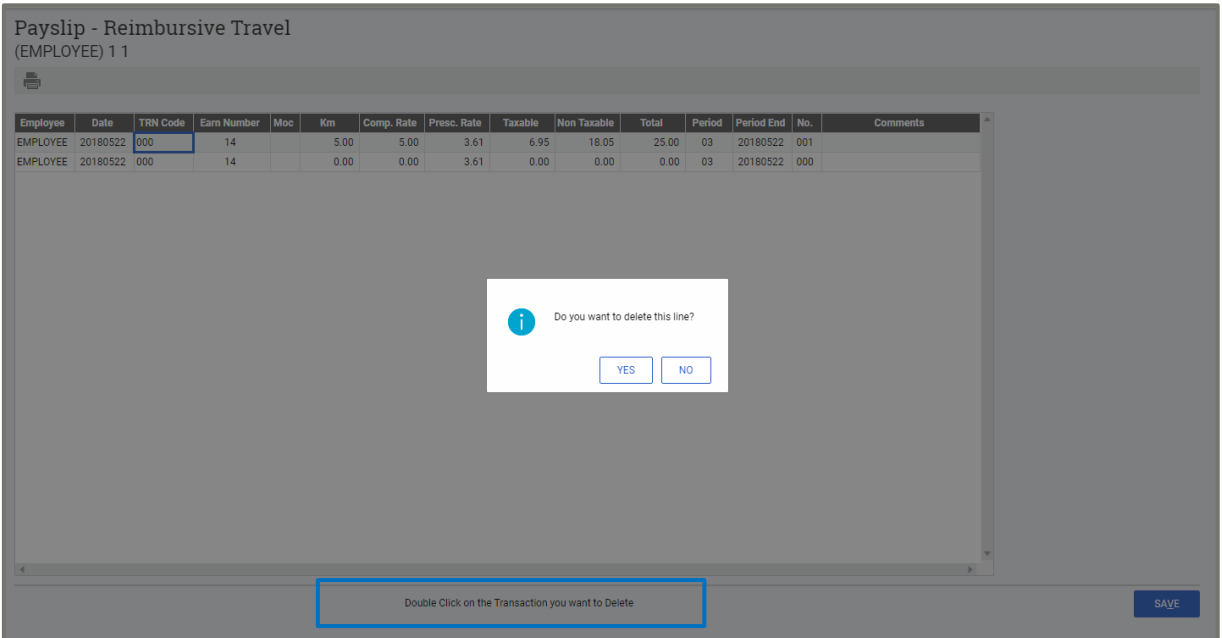

When you select <Yes>, 'Deleted' will be displayed in the Comment field. If you go out of the screen and access it again, the transaction will have been removed.

#### <span id="page-8-0"></span>**5.4 Delete All Transactions**

It may be necessary to delete all your transactions, due to repeated incorrect transactions which result in the RT Screen values not balancing to the Payslip values. Call the Sage Support team to access the system with a Support Desk Password.

Please Note: We suggest you complete this process with the support consultant because it will have a Tax implication.

- Access your company with the VIPSD Password.
- Main Menu > Payroll > Payslip > Select Employee > RT button
- Click on <Delete> button

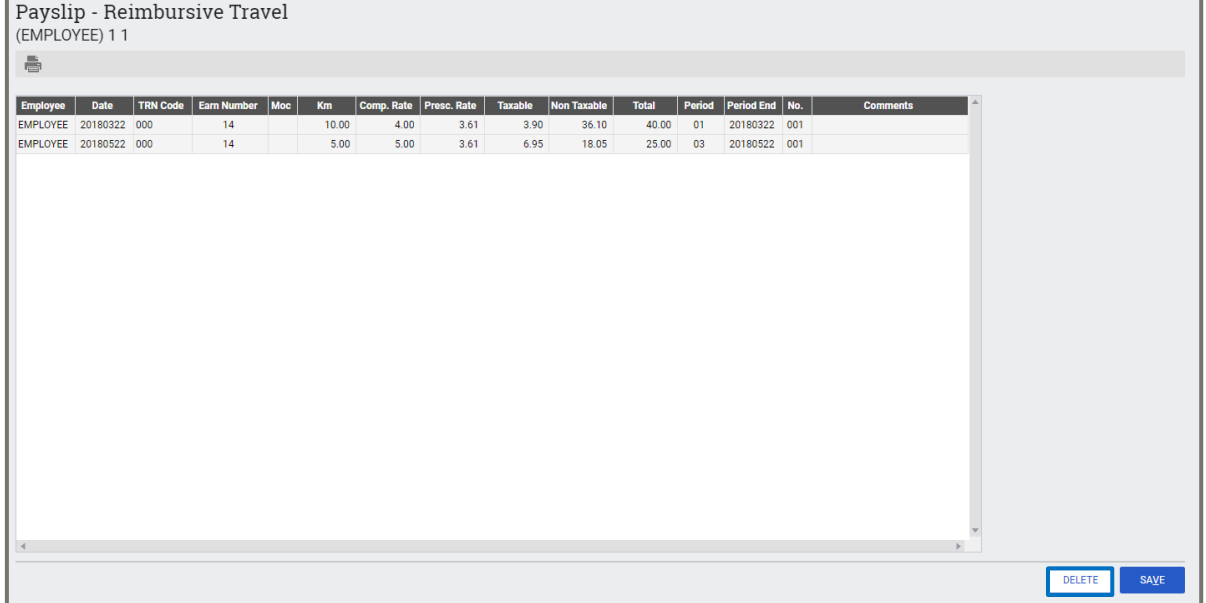

- Two options exist:
	- **Delete all transactions captured in the Current Pay Period:** This enables you to delete all the transactions you have entered for the Current Pay Period at once.
	- **Delete all transactions:** This allows you to remove **all** the Reimbursive Travel transactions ever entered, clear the Employee Transaction File and the Year-to-Date File.

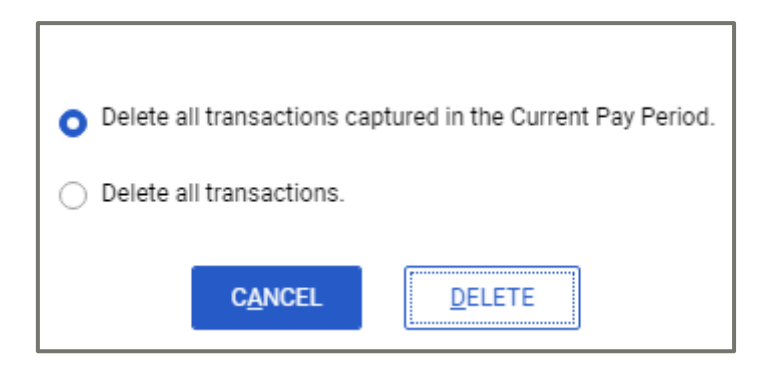

Please Note: Average Tax will be forced for this employee to ensure that tax is recalculated correctly.

Please Note: If the transactions are Job Costing Transactions, you must reverse them by cancelling the Job Costing Transactions:

Main Menu > Payroll > Job Costing > Transactions per Batch or Transactions per Employee

#### <span id="page-9-0"></span>**5.5 Reimbursive Travel History Report**

When Reimbursive Travel Transactions are reversed incorrectly, the Total value and the sum of the Taxable and Non-Taxable values do not balance. For Example: when negative values are entered for Rate, Km's and Total.

When you print the Reimbursive Travel History Report, a column has been added at the end to record exceptions. It is also possible to only print the report for exceptions.

Main Menu > History > Reports > Reimbursive Travel

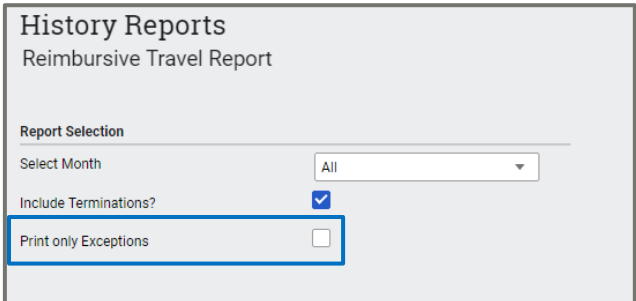

The possible exception reasons are as follows:

- Taxable and Non-Taxable values do not add up to Total
- Negative Values
- RT Screen totals do not balance with Payslip totals
- Taxable Values do not match values on Tax Screen
- Kilometres multiplied by Compensation Rate does not balance to Total

### <span id="page-11-0"></span>**6.0 RSA: Income Verification**

The following feature is only available in companies set up for RSA Tax.

Income Verification enables organisations to provide their employees' payslip information to registered Financial Services Providers (FSP), through a secure platform managed by Sage.

Participating FSP's can then access the necessary payslips once the individual provides consent to the FSP during a financial application.

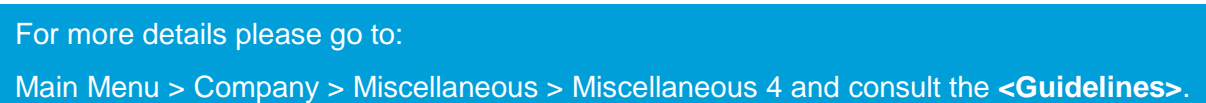

Up until now, the Income Verification function was only controlled by the set up on the Company Miscellaneous Screen Tab 4. If '**Participate in Income Verification**' was selected, **all** the employee payslips were saved to the cloud.

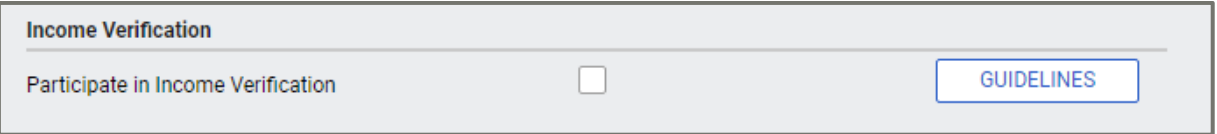

If a Financial Service Provider (FSP) required access to this information, the individual employee would, at that point, need to give them his/her consent to access the saved payslip information.

As from Release 5.0b, you can indicate participation in Income Verification **per employee.**

Main Menu > Employee > Change Employee > Select Employee > Analysis Details Tab:

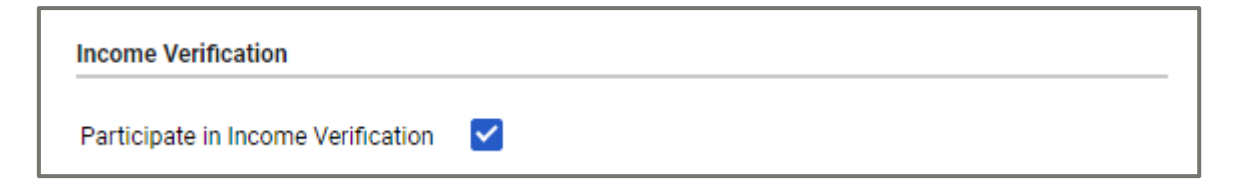

#### **Conversion**

During the conversion of your companies to Release 5.0b, if the Company Income Verification option was ticked, all employees will automatically be ticked for participation.

#### **Adding an Employee**

If the Company Income Verification option is ticked, then the employee will default to ticked for participation.

If the Company Income Verification option is not ticked, then the Income Verification option is not available on the Employee Analysis Details Tab.

Please note: This change means that Employee Payslips will only be saved to the cloud for the use of FSP's if the employee has given consent and Income Verification has been selected on the Employee's Analysis Details Tab.

#### **First Time Setup of Income Verification**

When you set up your company to make use of Income Verification for the first time, you will be asked whether you would like to set all employees to 'Yes' for Income Verification.

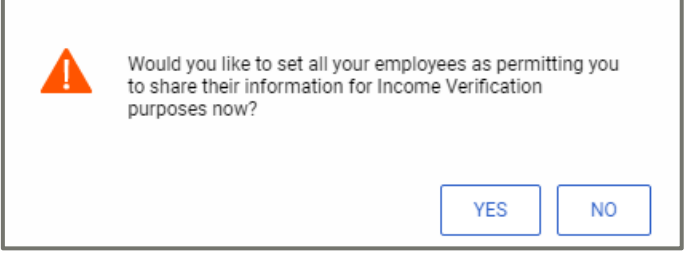

Please Note: Select <Yes> if most of your employees have given you permission to share their information. Then you can just go and untick the few who have not given you permission.

### <span id="page-13-0"></span>**7.0 RSA: New IRP5 Codes**

SARS have issued a new BRS with IRP5 Codes that should be available on your Earning, Deduction, OWN, Calculation and Perks Tax Definition Screens for the 2018-2019 Tax Year.

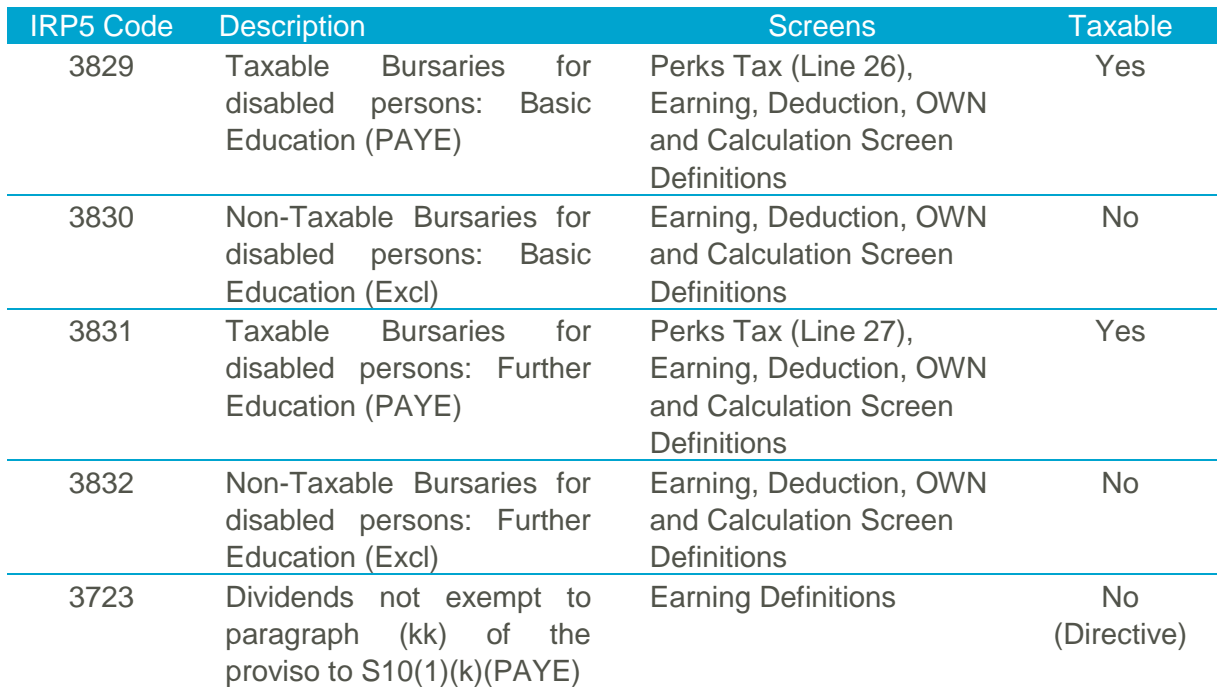

Please Note: IRP5 codes must be manually updated on the respective definition screens if you make provision for any of the scenarios above.

### <span id="page-14-0"></span>**8.0 RSA: Industrial Councils and Increased VAT**

The VAT Percentage in RSA increased from 14% to 15% with effect 1 April 2018.

To comply with legislation, the VAT amount that we calculate for SEIFSA and NBCRFI has been amended accordingly.

The change has been applied to the Export Files and to the Export Reports.

### <span id="page-15-0"></span>**9.0 RSA: SETA Specific Reports**

The following SETA Specific Reports were released in April. These reports are also included in Release 5.0b:

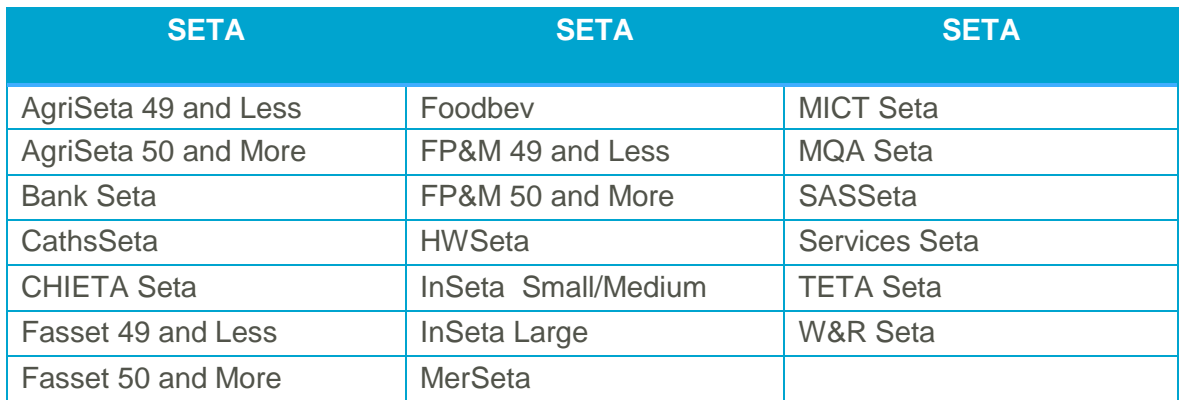

When creating your Skills Plans, remember to use the ATR (Actual Training) Dates. One year will be added to the dates on the Skills Plan for the WSP (Planned Training) Reporting.

### <span id="page-16-0"></span>**10.0Lesotho: Tax Table Changes**

Legal Notice No. 26 of 2018 which was published on the 23rd of March 2018 in Lesotho contains the changes to the calculation of Employee's Tax under the PAYE system effective from 1 April 2018.

The Tax File was released to our Lesotho users in April, but if you have not yet installed this, it is also part of this release. Tax will only be recalculated to the beginning of the current payroll period.

The Statutory Tax Rates which are applicable from 1 April 2018 are:

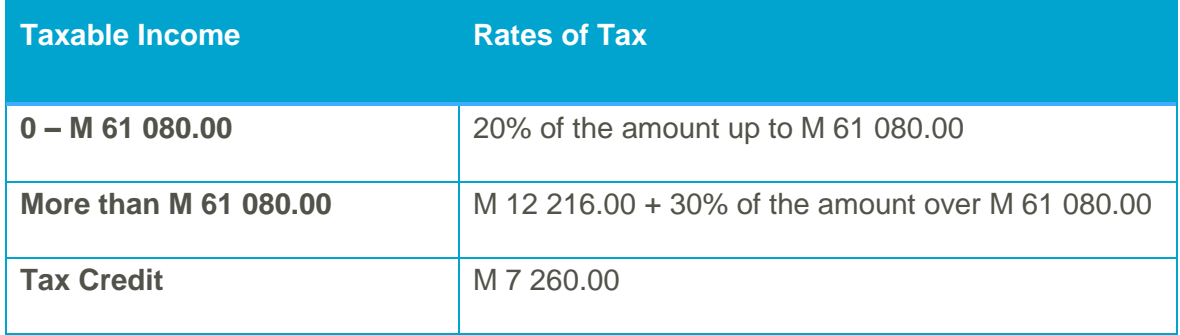

You can view the Statutory Rates of Tax by clicking on the <Tax Rate> button on any Employee's Tax Screen or the <Tax Rates> button on the Company Information Screen.

### <span id="page-17-0"></span>**11.0Africa: New and Changed Reports**

The following New and Change Reports were part of our Release 5.0a Skills Release which was made available to clients in April. However, if you did not install that release, it is also part of Release 5.0b. There are also one or two other items that are now part of this release.

#### <span id="page-17-1"></span>**11.1 New Angola INSS Submission File**

You can now submit the INSS contributions electronically. Although this report is mandatory, the existing manual report is still accepted by the INSS for employers who have less than 20 employees.

The new INSS Electronic Submission file is available on the Angola Report Screen.

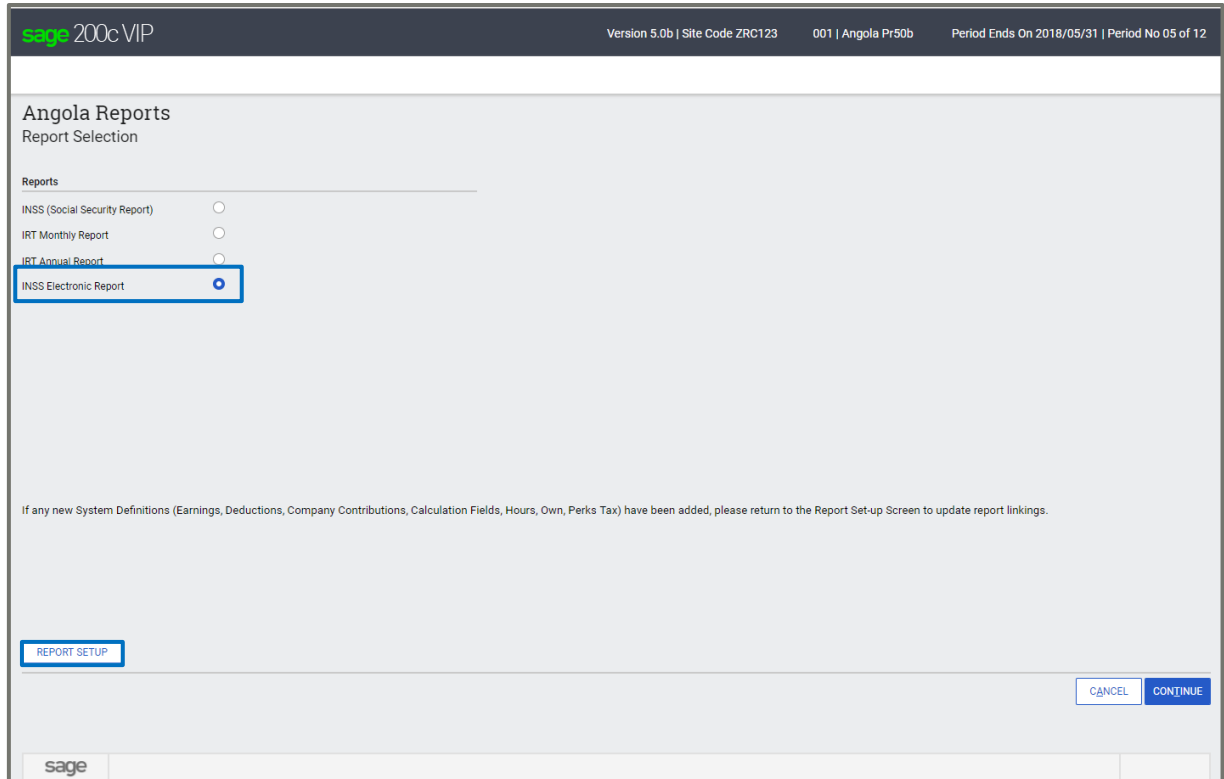

Before using the report, you must complete the Report Setup.

Please Note: On the Report Setup, you must link the applicable Payroll Definition Lines included for Basic Salary, Additional Income, INSS Deduction and Company Contributions.

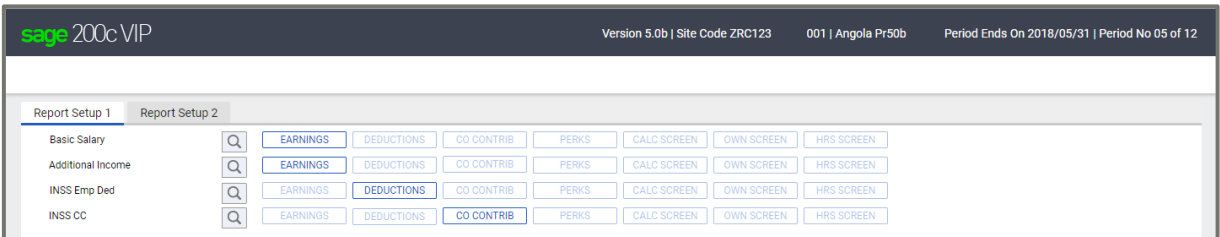

After completing the Report Selections, you can continue to run the report. When running the report additional setup information is required and must be completed to create the submission file with the correct required data.

The following selections must be completed:

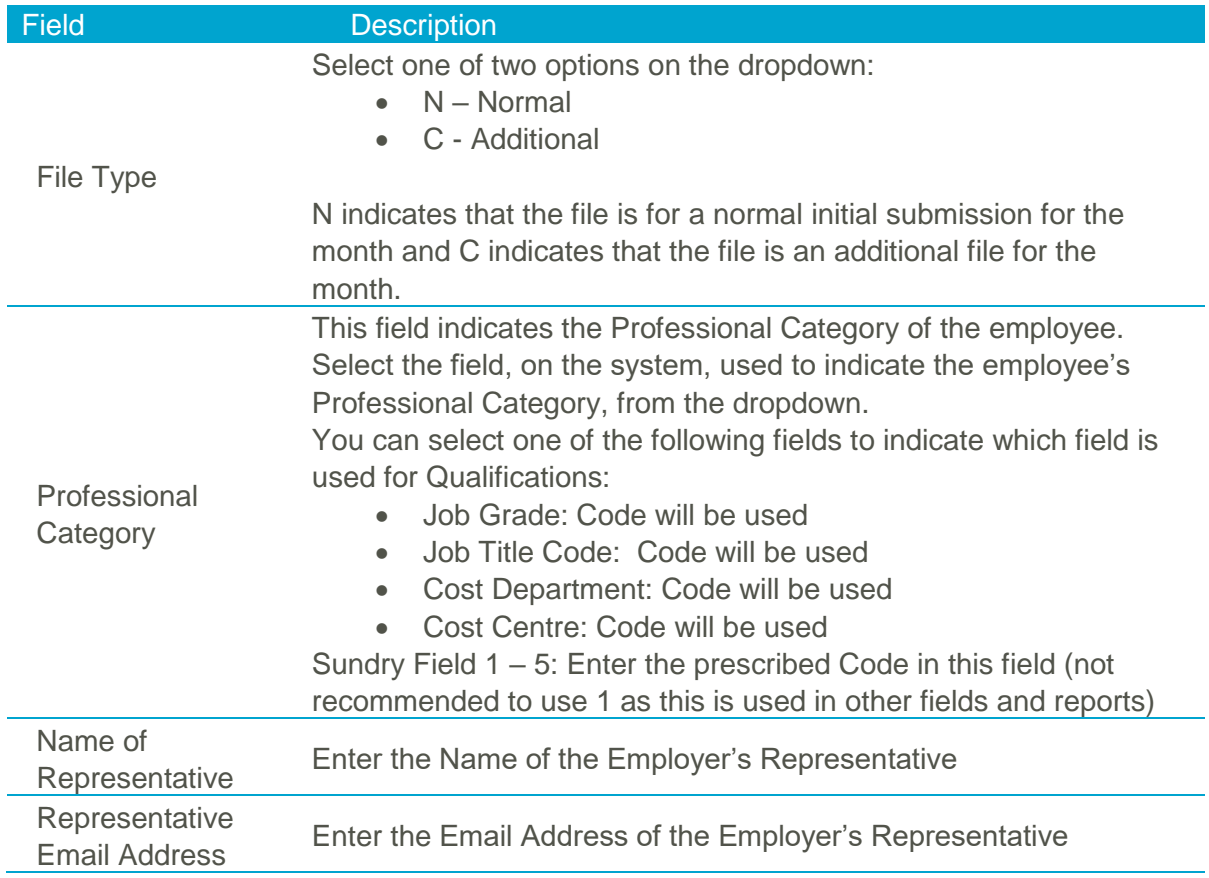

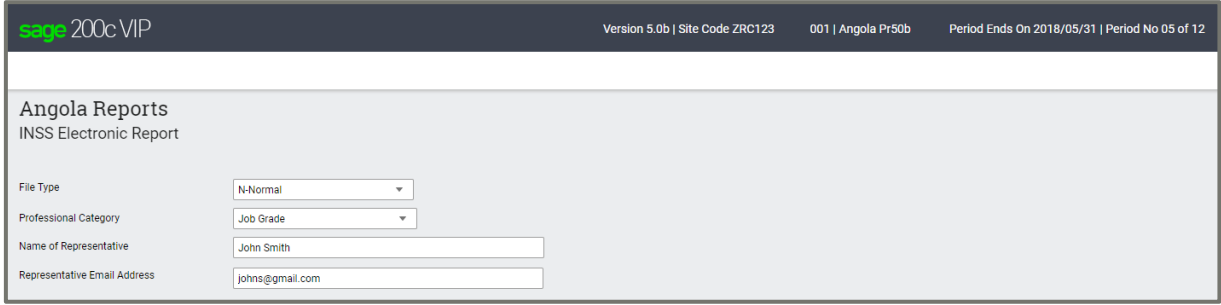

In addition to the selections above, the following fields on the Company Detail and Employee record must also be updated to ensure the correct values populates the report:

#### **Employee**

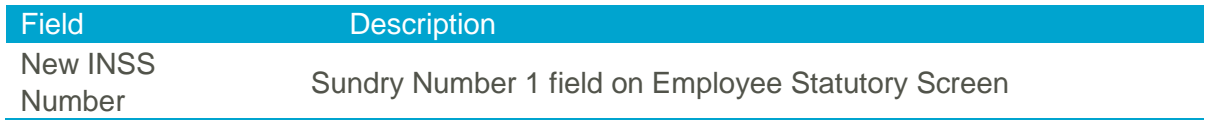

#### **Company**

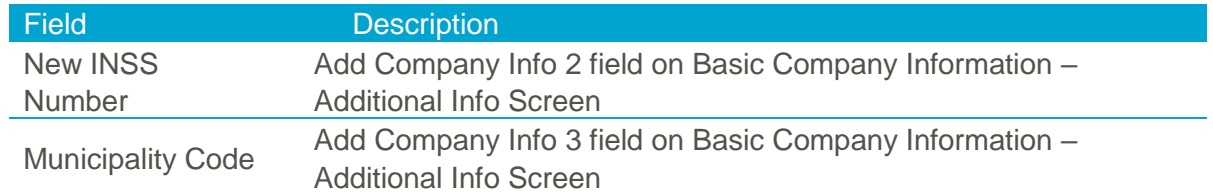

Once all the selections have been made, you can continue to run the report.

The report will open in MS Excel. You will be prompted to save the submission file and a summary report in a location specified by the user.

The report is protected in MS Excel and values cannot be changed.

#### <span id="page-19-0"></span>**11.2 New Kenya NSSF Payroll Template**

Effective from February 2018 manual submissions of the NSSF Returns are no longer accepted. The NSSF Payroll Submission File replaces the manual NSSF Return Form report which is used to report the contributions that are based on the old NSSF rates.

The new NSSF Payroll Template file is available on the Kenya Report Screen and applicable to the contributions based on the old NSSF rates.

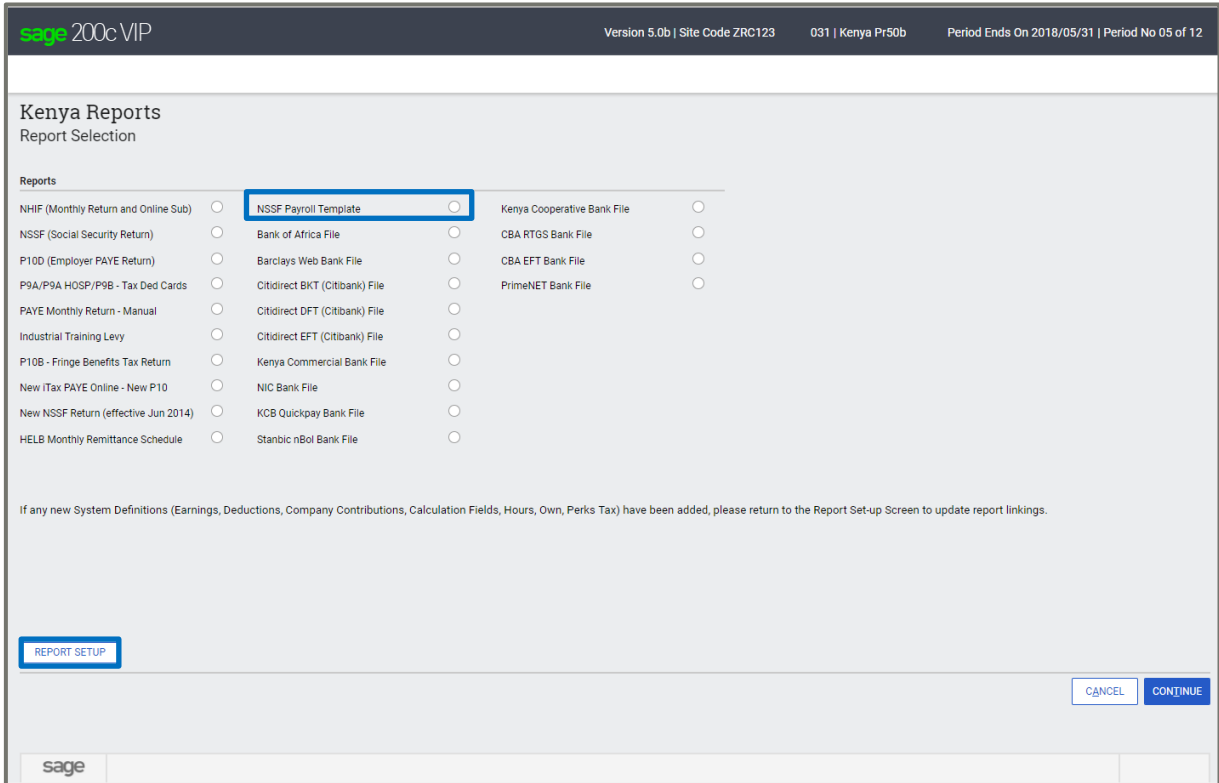

Before using the report, you must complete the Report Setup.

On the Report Setup, you must link the applicable Payroll Definition Lines included for Gross Pay, Standard NSSF Deduction and Company Contribution as well as the Voluntary NSSF Deduction and Company Contributions.

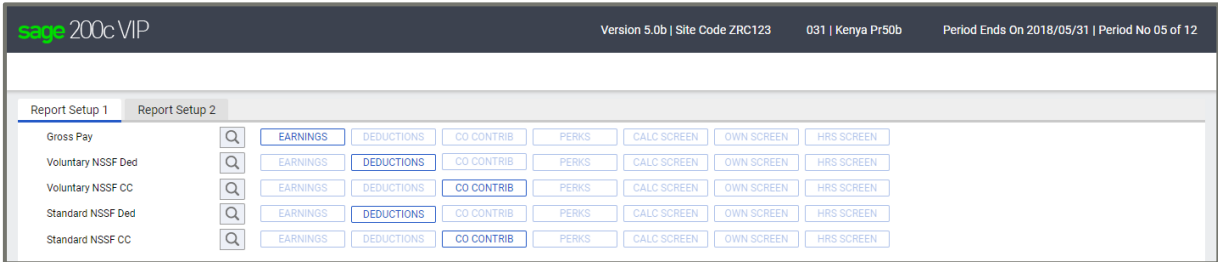

After completing the Report Selections, you can continue to run the report.

The report will open in MS Excel. You will be prompted to save the submission file in a location specified by the user.

The report is protected in MS Excel and values cannot be changed.

#### <span id="page-20-0"></span>**11.3 New Zimbabwe NSSA P4 Paynet Submission File**

PayServ has embarked on a project to automate NSSA submissions via Paynet. The NSSA electronic submission file (which we already have in the system) is not yet in use - NSSA is still working on their platform.

In the meantime, we must adopt the format of the P4 provided by Paynet which is like the manual P4 which we already cater for. There are just minor changes in terms of the arrangement of some fields.

Although the effective date for this report is not yet confirmed, PayServ hopes to start with the March 2018 submissions.

The data in the report is the same as that used in the manual P4 report.

Please Note: To create the new Paynet NSSA P4 Submission File, select to print the existing P4 NSSA report. On the user selection screen, you will have the option to select which file or report must be generated.

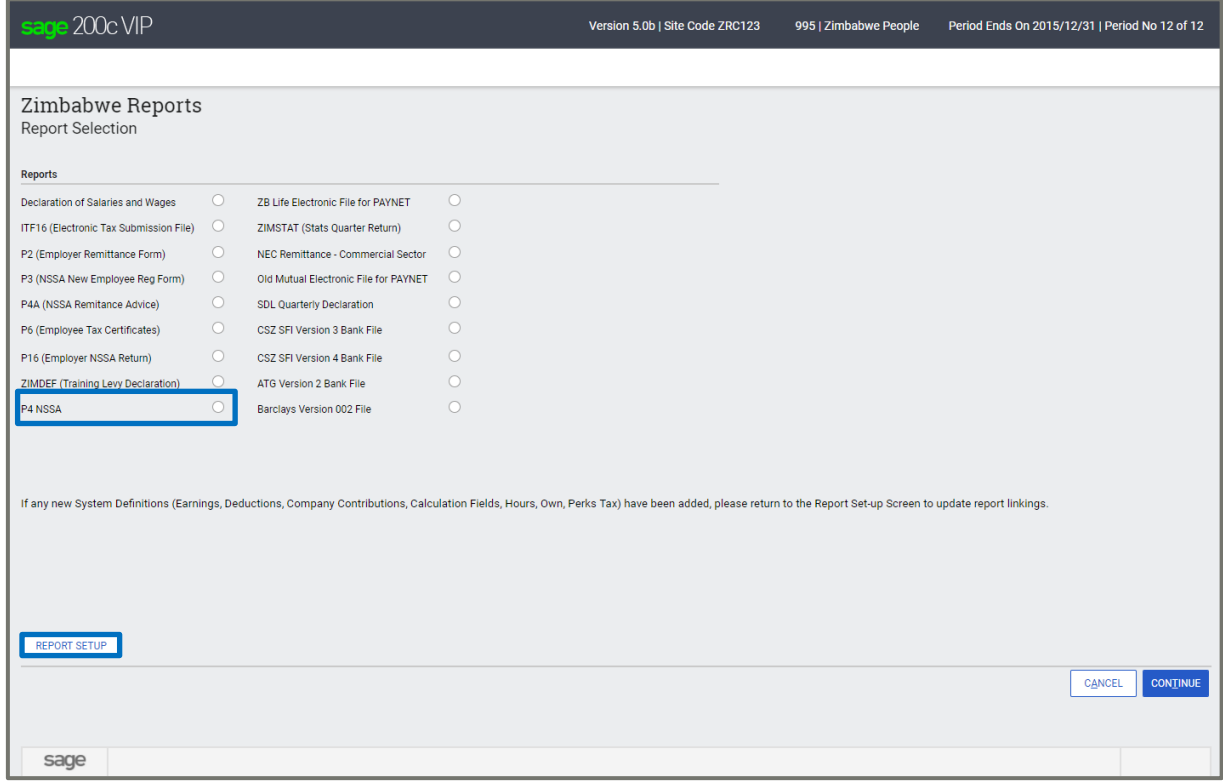

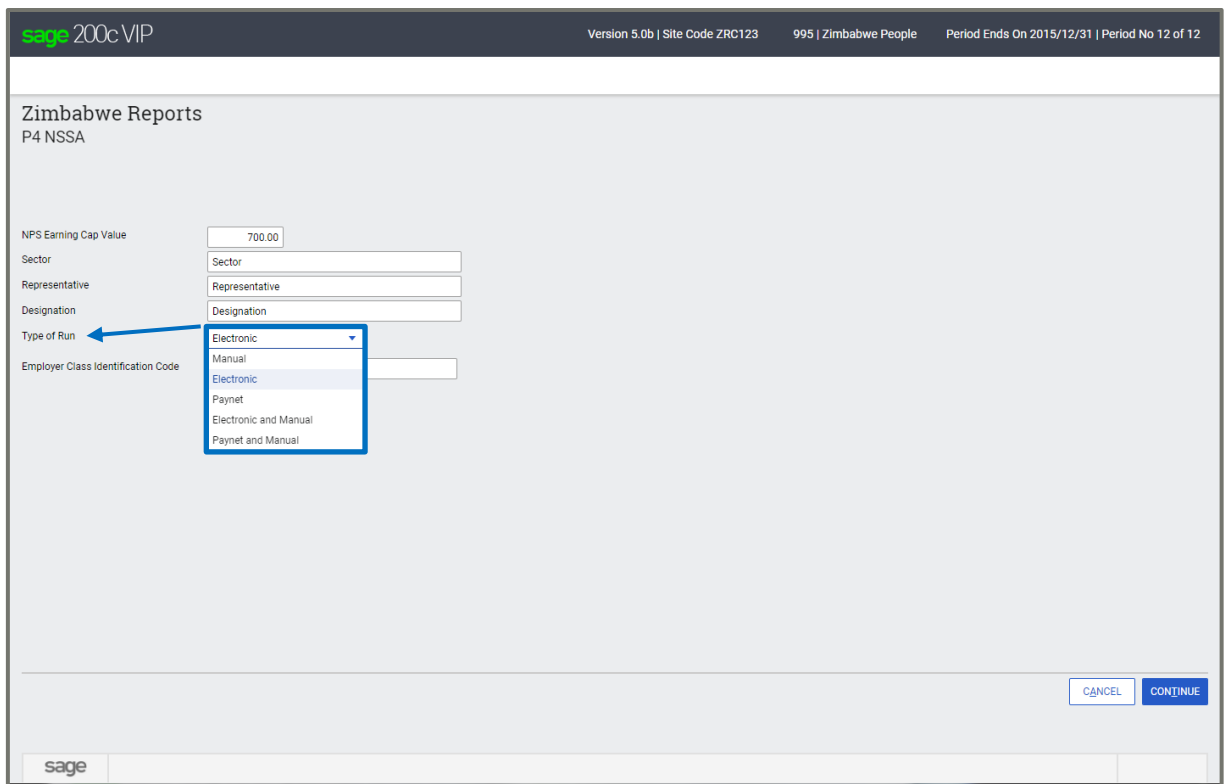

The options for Type of Run are the following:

- Manual this option will only generate the manual report.
- Electronic this option will only generate the NSSA electronic file.
- Paynet this option will only generate the Paynet electronic file.
- Electronic and Manual this option will generate both manual and NSSA electronic file.
- Paynet and Manual this option will generate both manual and Paynet electronic file.

Once all the selections have been made, you can continue to run the report.

The report will open in MS Excel. You will be prompted to save the submission file and\or report in a location specified by the user.

The report is protected in MS Excel and values cannot be changed.

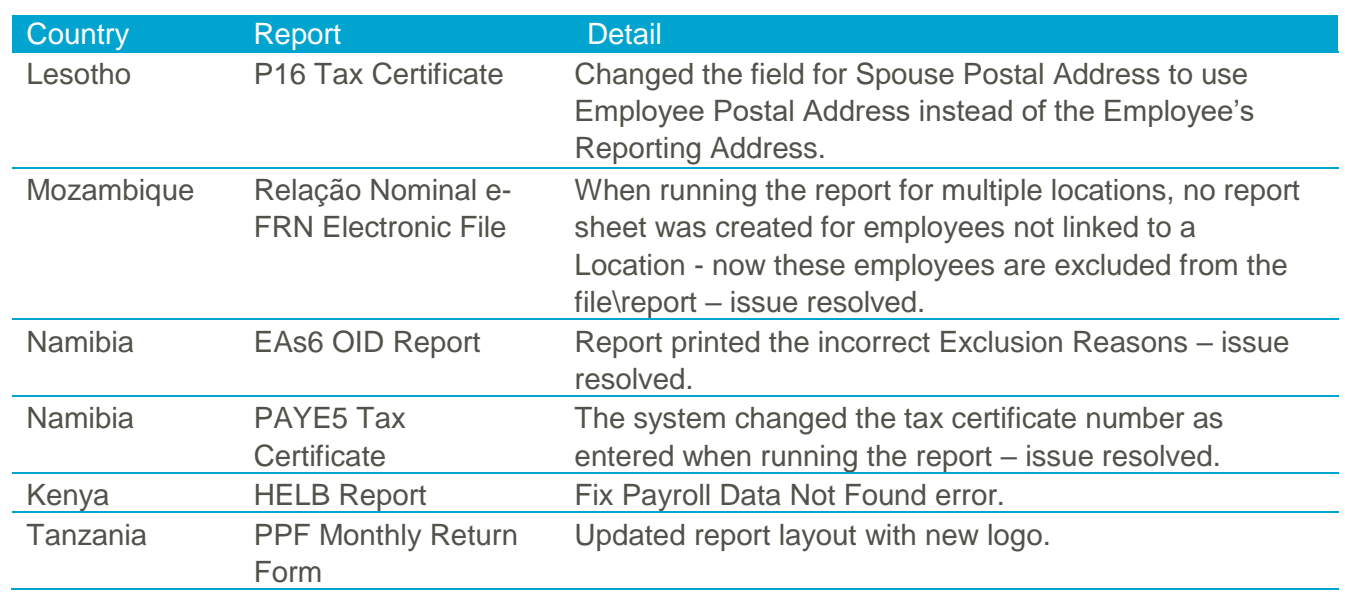

#### <span id="page-22-0"></span>**11.4 Other Report Changes**

#### <span id="page-22-1"></span>**11.5 Bank Files**

The following new bank file was added to the system:

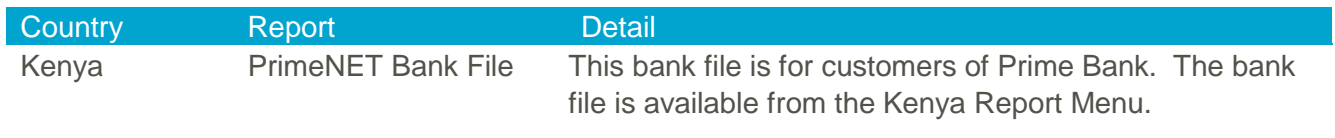

### <span id="page-23-0"></span>**12.0Items Resolved**

The following issues have been resolved since Release 5.0a and form part of the Release 5.0b software.

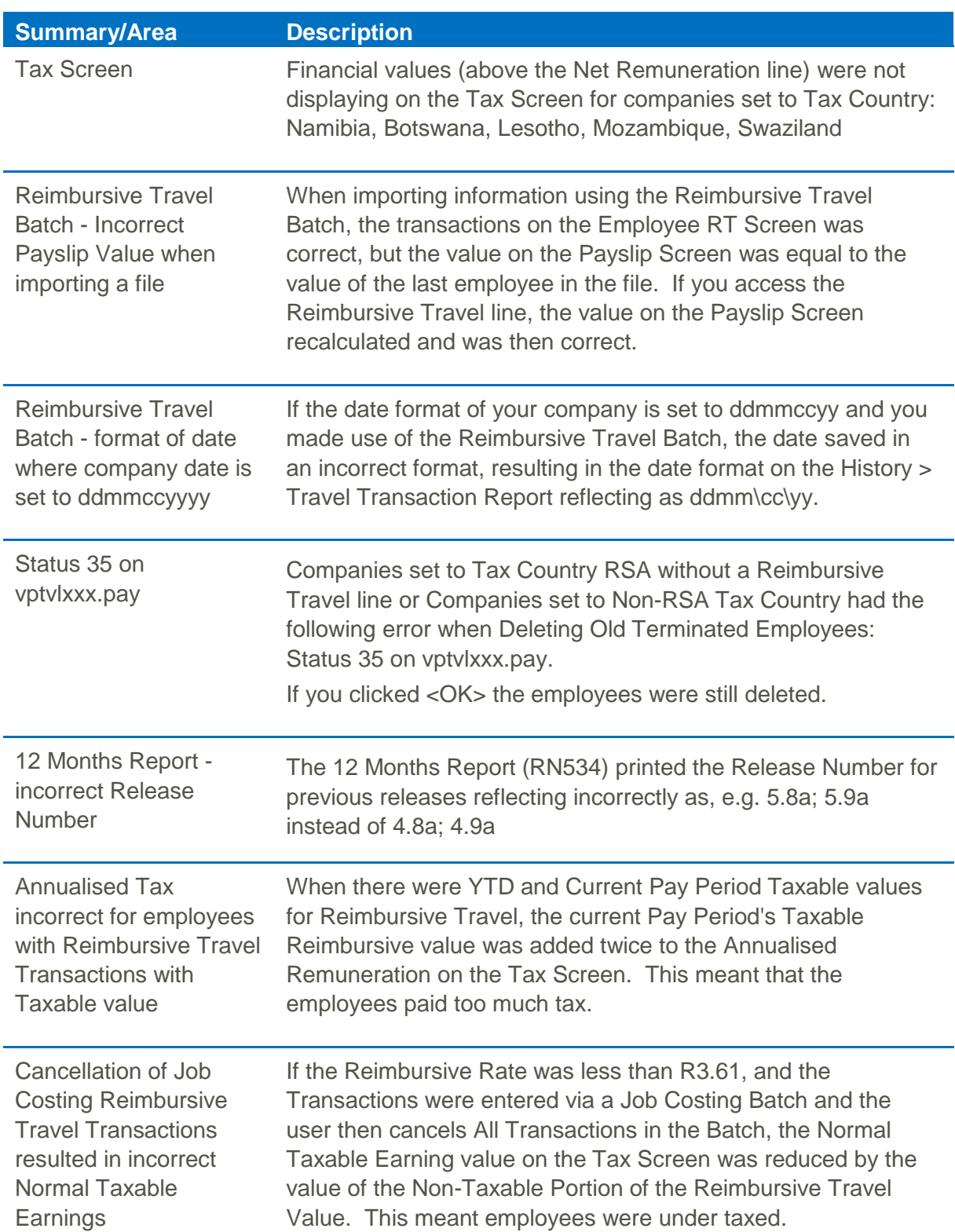

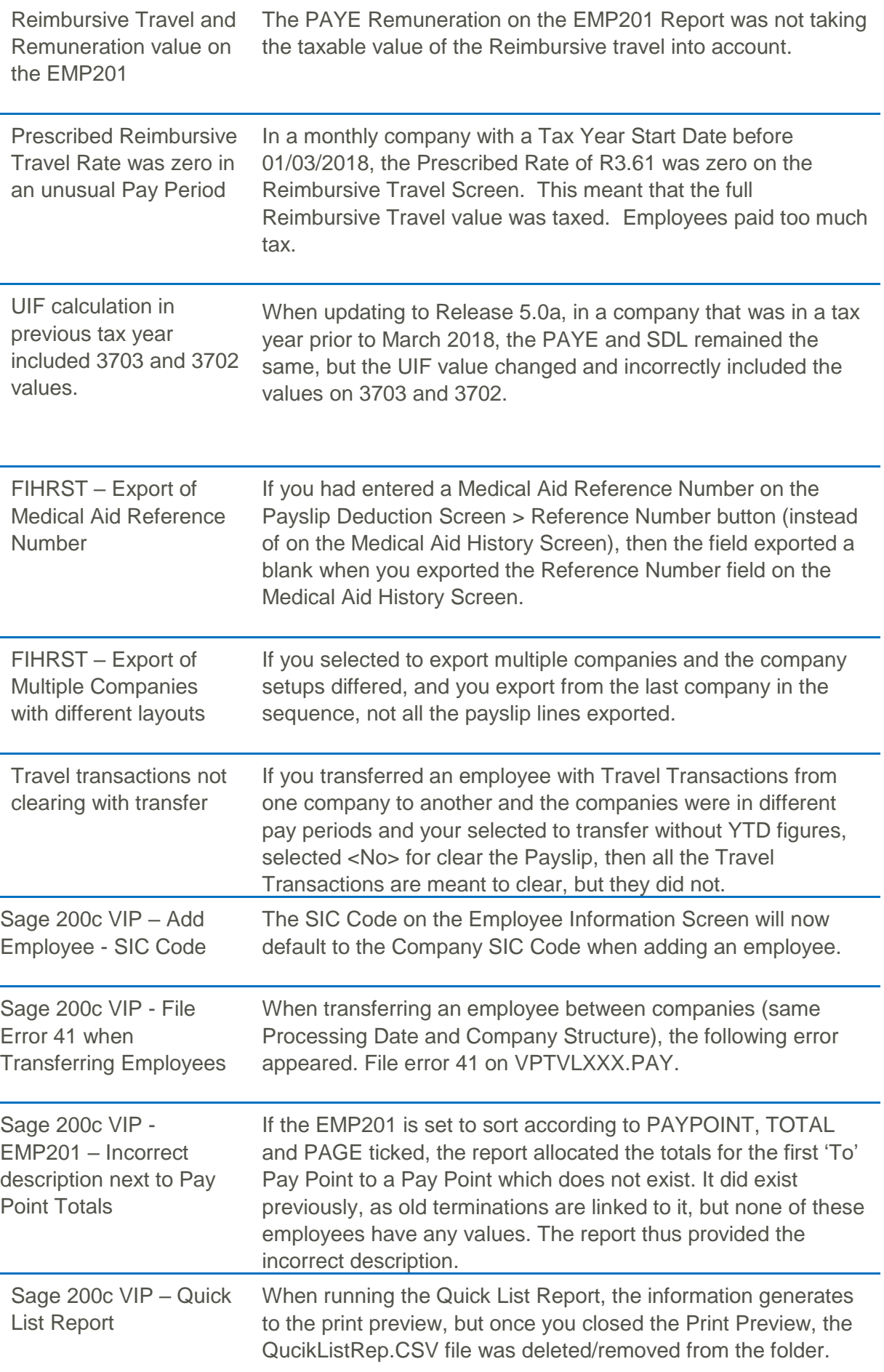

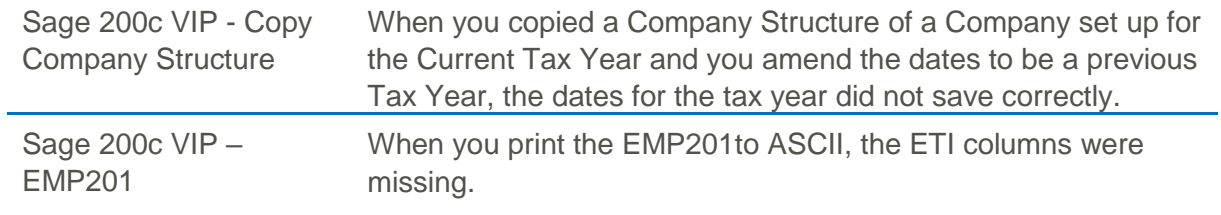

#### *DISCLAIMER*

*Although care has been taken with the preparation of this document, Sage South Africa makes no warranties or representations*  as to the suitability or quality of the documentation or its fitness for any purpose and the client uses this information entirely at *own risk.*

#### *COPYRIGHT NOTICE*

*© Copyright 2018 by Sage South Africa, a division of Sage South Africa (Pty) Ltd hereinafter referred to as "Sage", under the Copyright Law of the Republic of South Africa.*

*No part of this publication may be reproduced in any form or by any means without the express permission in writing from Sage.*